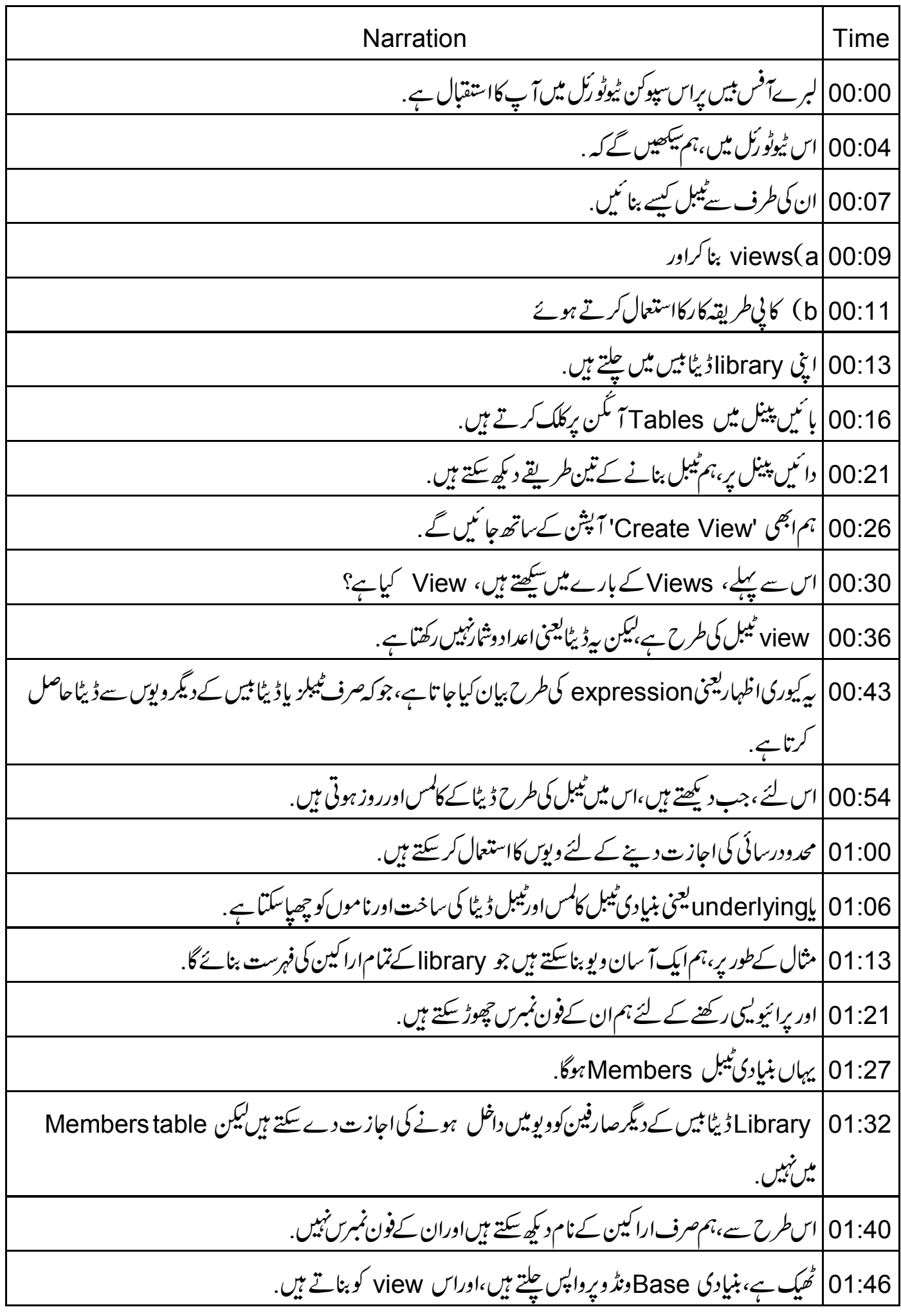

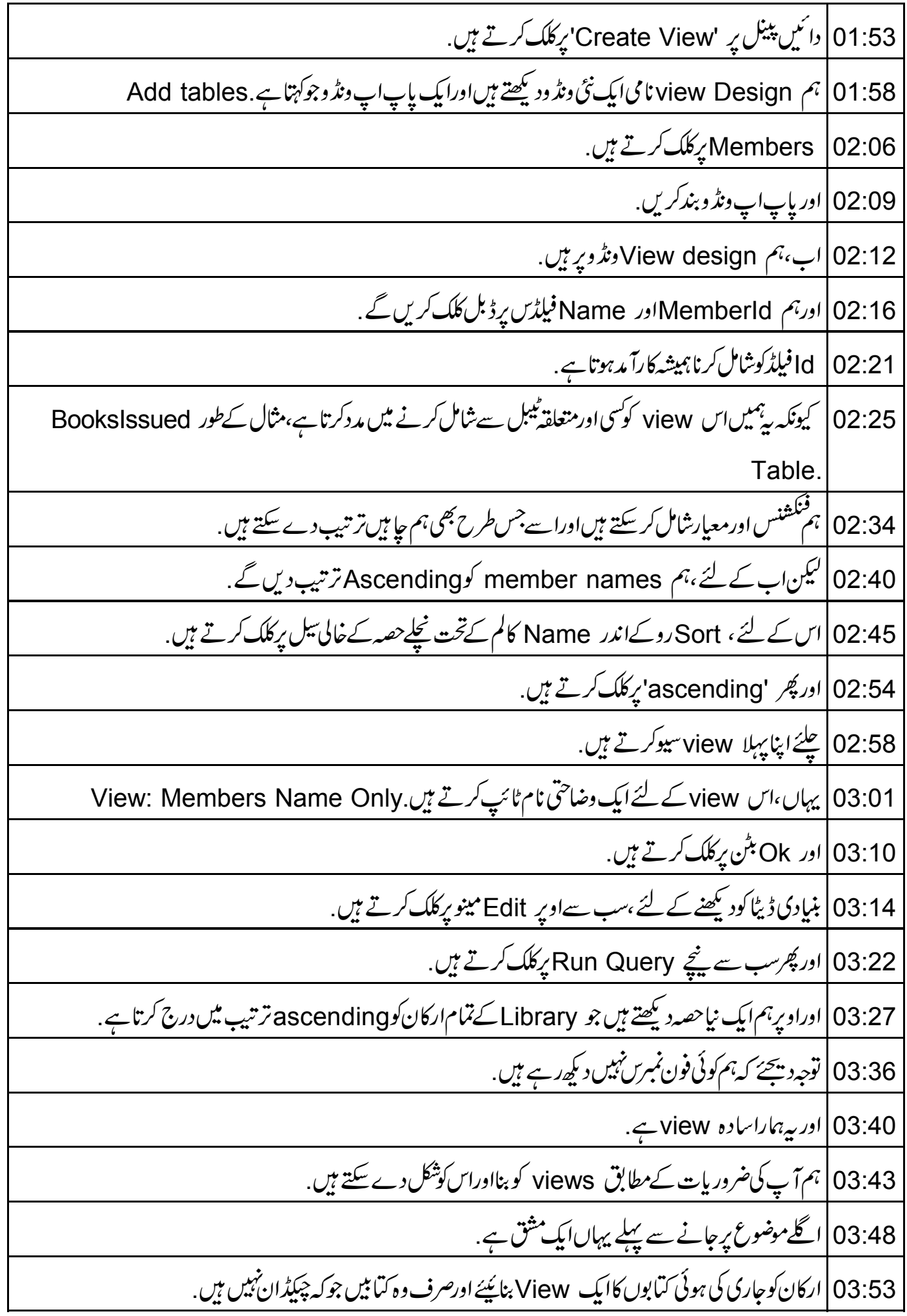

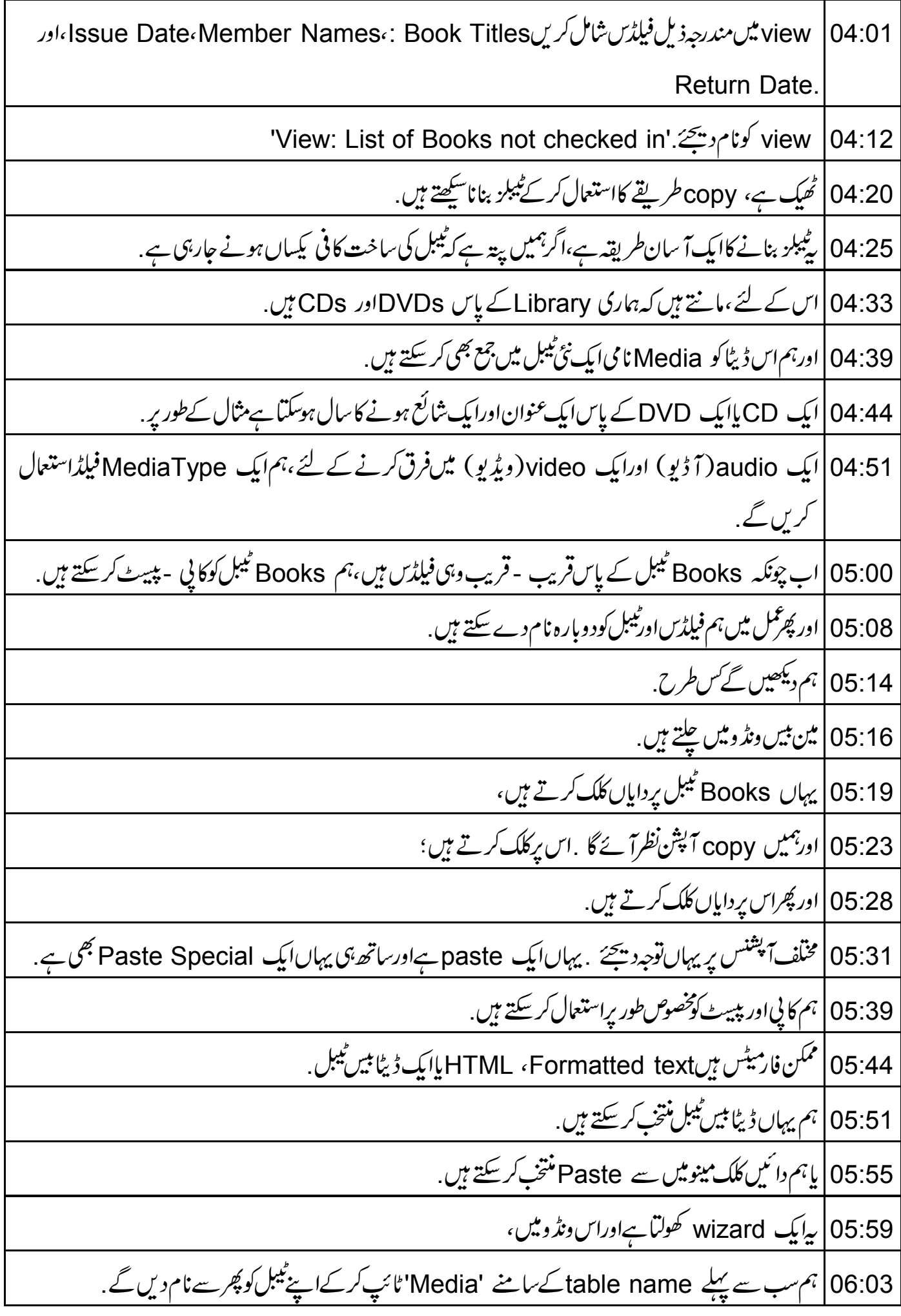

06:11 | ان آپشنس میں،ہمDefinition and Data پرکلک کریں گے . Next |06:16 \_ مبٹن پرکلک کرتے ہیں. 06:19 | أَكْلِي وِنِدْ وِمِيْنِ، بِمِ كَالَمِسِ كَااضافِهِ كَرِيْتِكَ . 06:23 | اس نمونے کے لئے title ، Bookld اور publish-year منتخب کرتے ہیں. 06:29 | اب ہم ہائنیں طرف کی ان فیلڈس کو منتخب کریں گےاوران کودائنیں طرف کھسکانے کے لئےسنگل ابرو کے بٹن کواستنعال کریں گے. 06:39 |اور Next کے بٹن پر کلک کریں. 06:42 | أكلى ونڈ وميں،ہم اپنے كالمس ديكھتے ہيں . 06:46 | یہاں فیلڈسکو پھر سے نام دے سکتے ہیں اوران کے ڈیٹاٹا ٹپس تبدیل کر سکتے ہیں . 06:51 | ہم Bookld کانام Mediald میں بدلیں گے . 06:55 |اورہم Create کے بٹن پرکلک کریں گے . 06:59 | مین بیس ونڈ و میں، یہاں ایک نیا Media ٹیبل ہے . 07:05 | اب ٹیبل کوتبدیل کرکےاس میں ایک نیافیلڈ MediaType جوڑتے ہیں،جو video یا video نوٹس رکھگا. table design آہم table) دیٹرومیں ہیں. 07:19 يہاں آ خرى كالم ميں MediaType داخل كرتے ہيں. Publishyear |07:24 کے پیچیل پرکلک کرتے ہیں. 07:27 |اور Field Name کے طور پر 'MediaType' داخل کرتے ہیںاور پھر Text یا Field Type کا انتخاب کرتے ہیں. 07:36 | پ table design کوسیوکرتے ہیںاورہم نے کرلیا. 07:41 | ٹھیک ہے،ہم نےابھی Copy طریقہ کارکواستعال کرکےا پنا Media table بنایا. 07:48 | ٹھیک ہے، یہاں ایک اور مشق ہے . Use Wizard to Create table' O7:51'طريقهٔ كاركاستعال كركےايك ٹيبل بنائيئے . 07:57 | يہاں، Assets' sample table'استعال کریںاوراسکوچرسےنام دیجئے'. 'AssetsCopy' 08:04 | اوراس طريقه كارمين مختلف آپشنس كھوجيس .

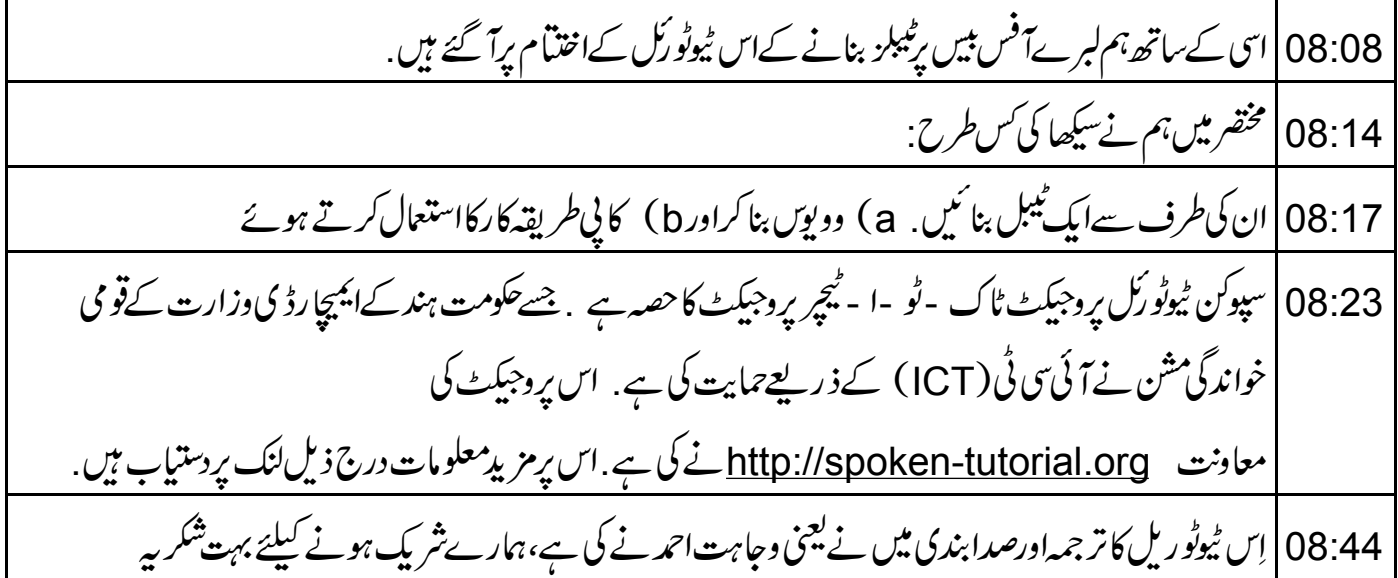